# **Panoramafotografie**

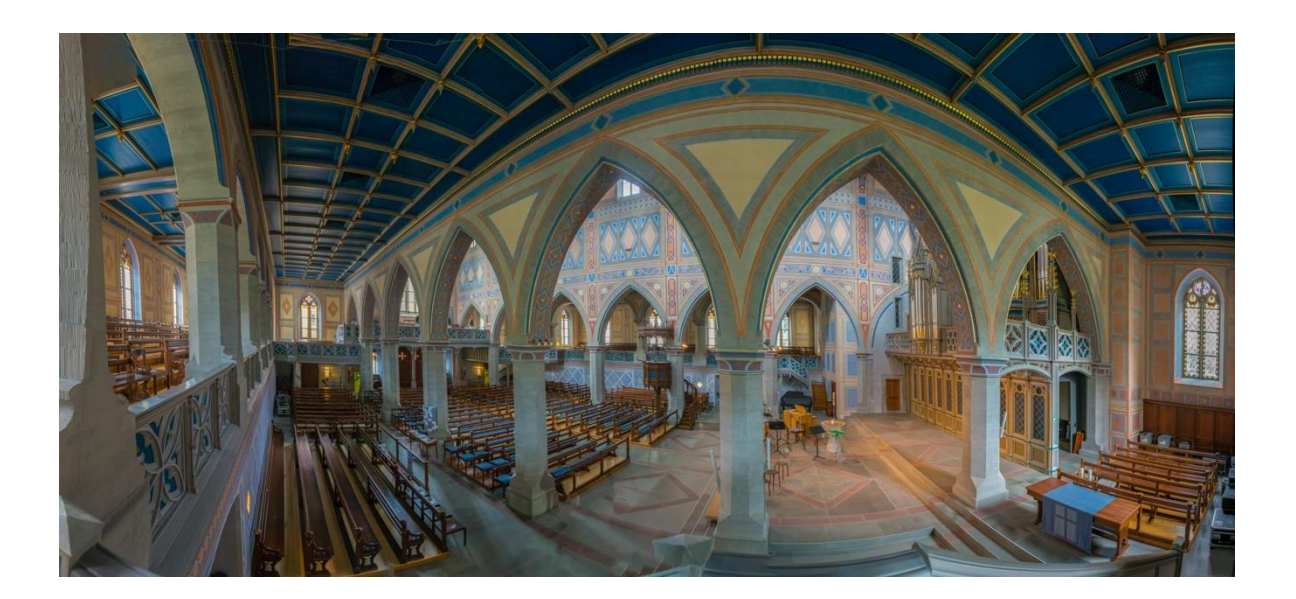

# **Waarom maak je panoramafoto's?**

- Een landschap wordt met een panorama veel "echter",
- je krijgt meer in beeld.
- en, heel belangrijk, je maakt gebruik van veel fototechnieken.

# **De volgende thema's komen aan de orde:**

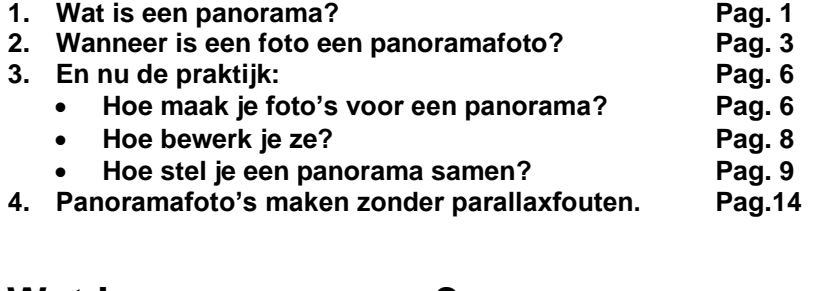

# **1. Wat is een panorama?**

# **Het woord**

Het woord panorama is ontstaan uit een samenraapsel van twee termen in het Grieks. παν (pan) = alles en ὁραμα (horama) = schouwspel. Vrij vertaald, een schouwspel waar alles is te zien. De term panorama is bedacht door de Ierse schilder Robert Parker in 1792 om zijn panoramische schilderijen van Edinburgh te omschrijven.

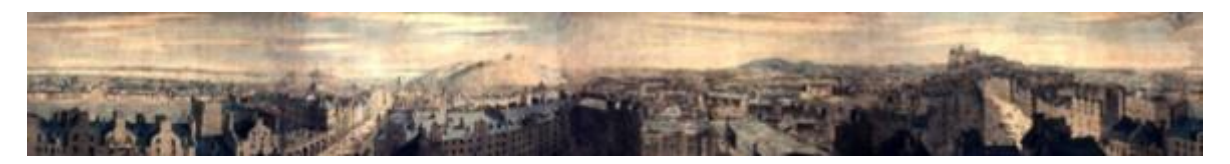

# **Definitie**

Een panorama is een groothoekig zicht of representatie van een fysieke ruimte in de vorm van een schilderij, tekening, foto, film, video of een driedimensionaal model.

# **Een stukje geschiedenis**

Vóór de fotografie werd uitgevonden waren panoramische schilderijen en modellen een populaire manier om landschappen en historische gebeurtenissen uit te beelden.

# **Schilderkunst**

Het bekendste geschilderde panorama in Nederland is het Panorama Mesdag, geschilderd door Henrik Willem Mesdag, in Den Haag. Het is een vergezicht op de Noordzee, Den Haag en Scheveningen.

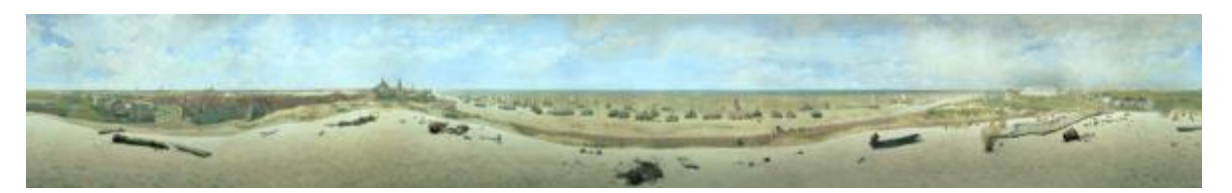

Een ander bekend panoramaschilderij is de weergave van de slag bij Waterloo in 1815. Dit panorama kun je bekijken in een rond gebouw op de plaats van de veldslag. Dit panorama staat op de Werelderfgoedlijst van UNESCO. Het is geschilderd door Louis-Jules Dumoulin.

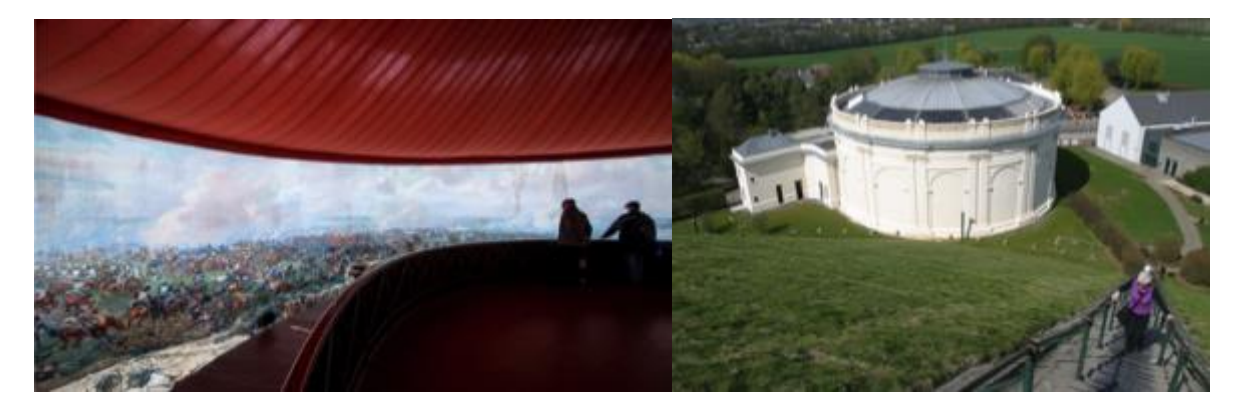

#### **Fotografie**

Niet lang na de uitvinding van de Daguerreotypie in 1839 zijn fotografen begonnen met het monteren van meerdere afbeeldingen waardoor een breder beeld ontstond.

Twee voorbeelden

\* Beiroet in de 19<sup>e</sup> eeuw. Vier foto's aan elkaar

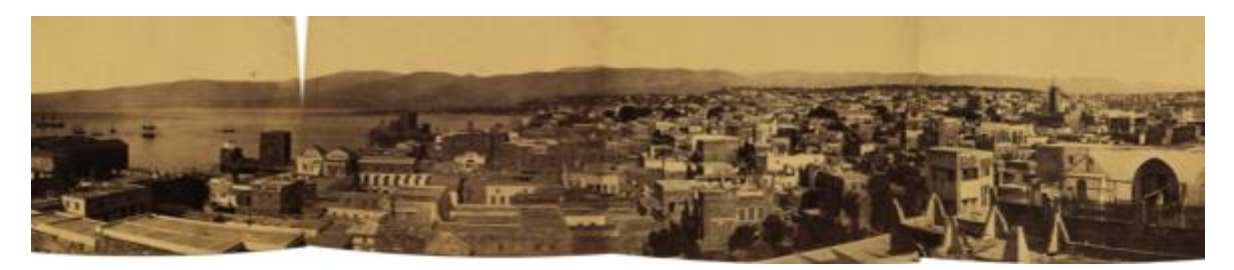

\* Valkenburg in de 50er jaren. Twee fotokaarten.

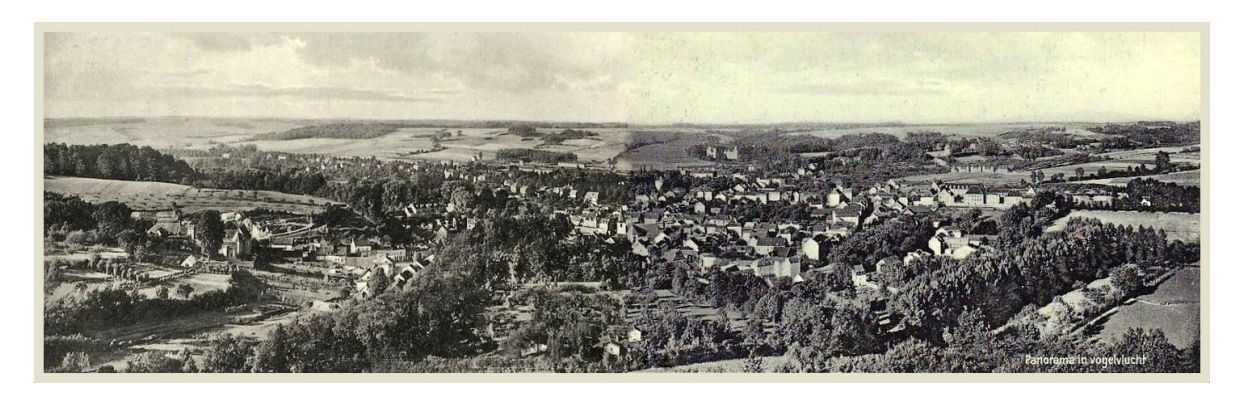

#### **Josef Sudek**

In dit verband noem ik de beroemde Tsjechische fotograaf Josef Sudek, geboren in 1896. Josef verloor tijdens de Eerste Wereldoorlog zijn rechterarm. Na de oorlog kreeg hij vergunning om te gaan straatventen als oorlogsinvalide. Hij bedankte voor de eer en ging fotografie studeren. Eén van de camera's in zijn bezit was een aan het eind van de jaren 40 door hem gevonden camera uit 1894. In deze camera paste maar één strook film van 10 bij 30 centimeter. Dat betekende dat hij na het maken van iedere foto terug naar zijn donkere kamer moest voor het plaatsen van een nieuwe filmstrook.

\* Het formaat van de film leverde automatisch panorama's op zoals dit voorbeeld van Praag.

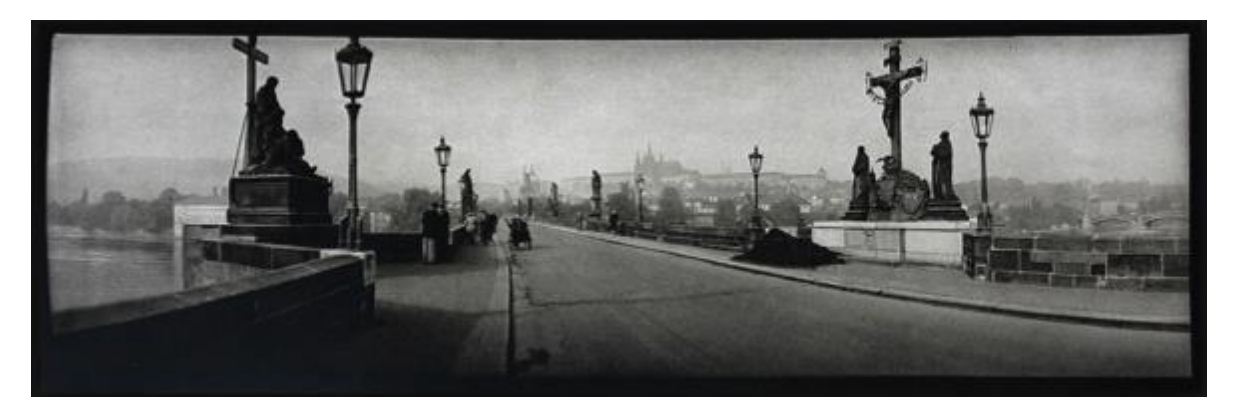

# **2. Wanneer is een foto een panoramafoto?**

Een foto is panoramisch als zij voldoet aan de kenmerken van één van de volgende panoramasoorten:

- Cilindrisch panorama
- Bolpanorama
- Vlakpanorama of
- Routepanorama

#### **Cilindrisch panorama**

Dit is de klassieke soort.

\* Je brengt een skyline of een landschap in beeld.

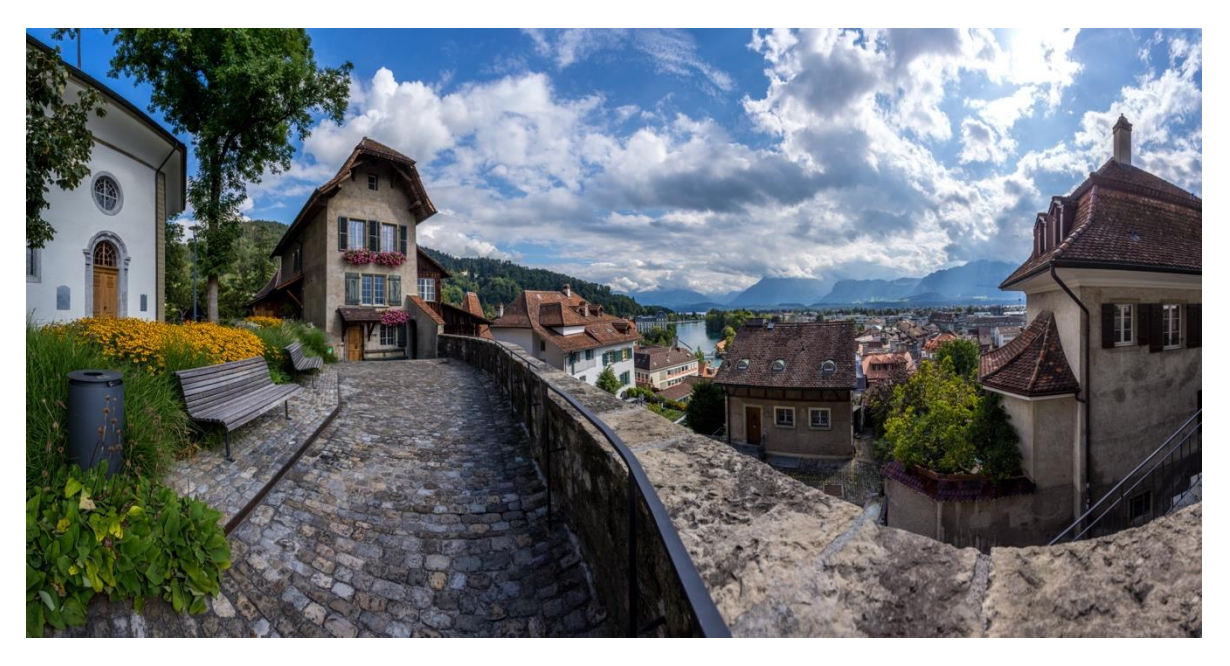

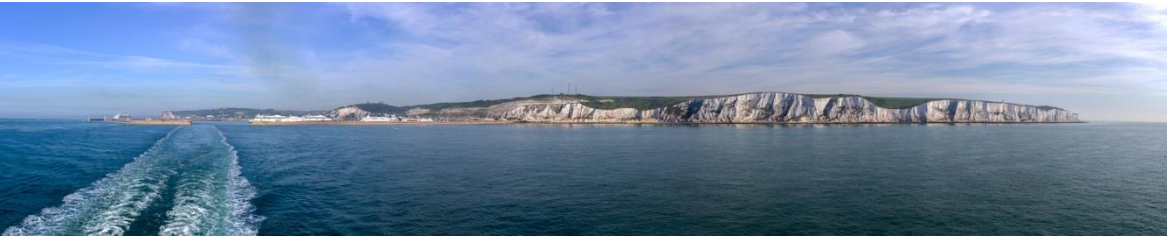

### **Bolpanorama**

Ook wel sferisch panorama genoemd. Hierbij wordt de volledige ruimte rondom een bepaald punt weergegeven. Hierbij moet een hele cirkel worden gefotografeerd.

\* Deze foto is een interieur volledig in beeld gebracht. Dat wil zeggen 360° rond.

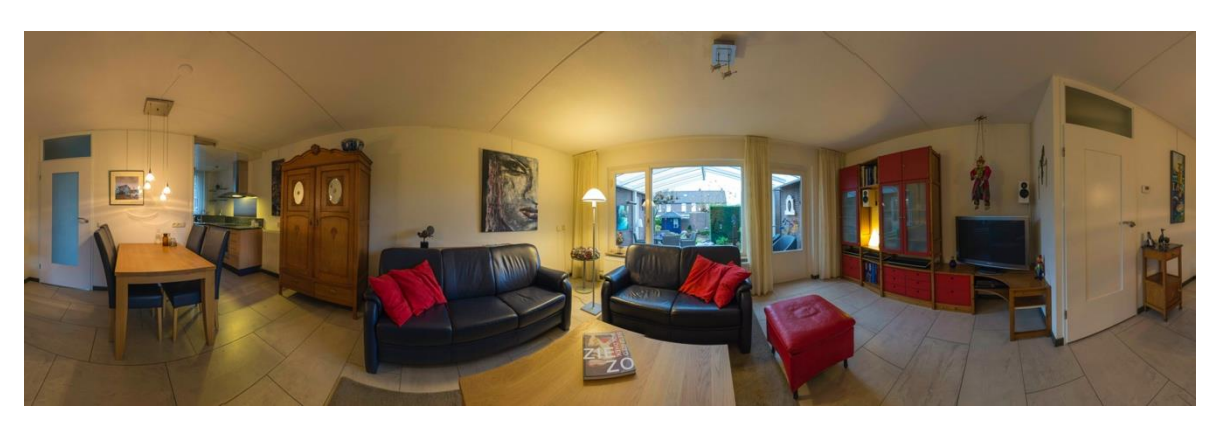

### **Vlakpanorama**

Een "vlakpanorama" is eigenlijk geen panorama, maar de techniek waar het mee tot stand komt is een echte panoramatechniek. Je krijgt op deze manier foto's met een extreem hoge resolutie zonder vertekening.

\* Hierbij twee voorbeelden.

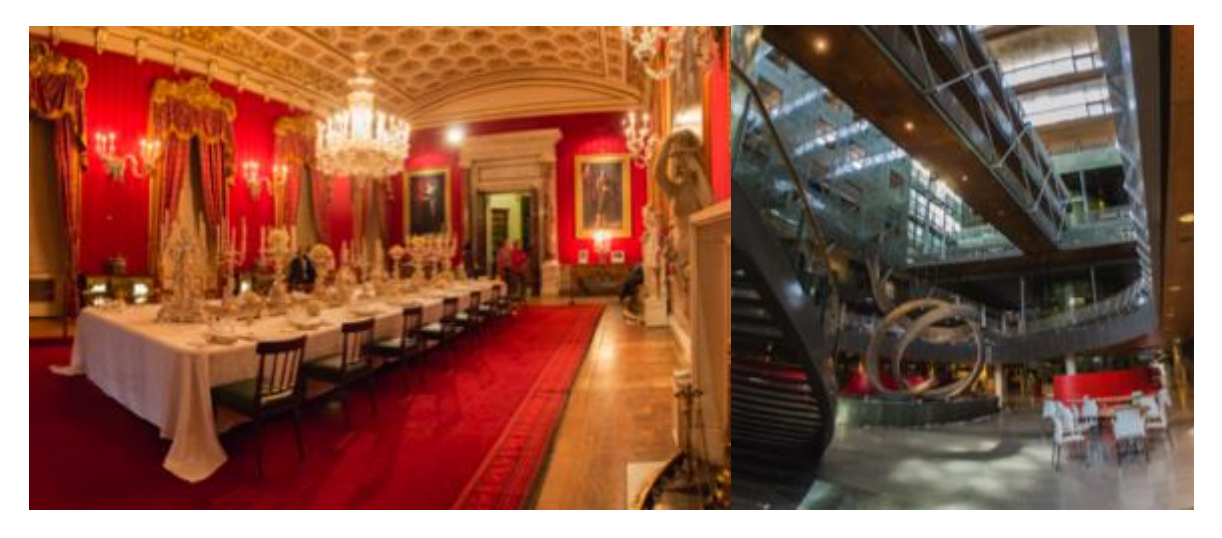

### **Routepanorama**

Dit lijkt op een cilindrisch panorama, maar als een dergelijk panorama wilt maken, moet je op gezette afstand verschillende standpunten innemen zodat je een weergave zonder vertekening krijgt.

\* Hierbij een voorbeeld uit de site panoramastreetline.com.

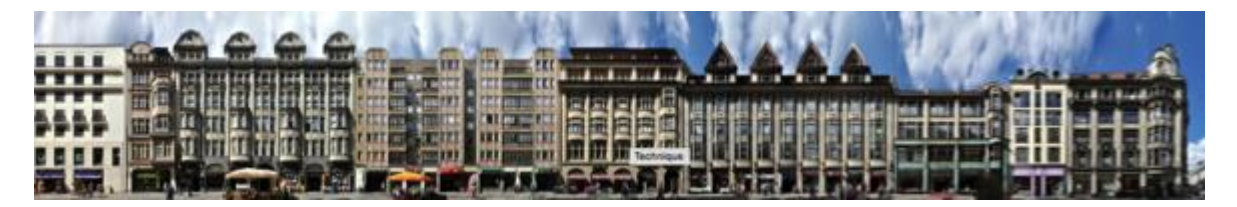

# **Nog twee voorbeelden**

- uitgesneden foto's en
- foto's gemaakt met de panoramafaciliteit van een fototoestel of een mobiele telefoon.

# **Uitgesneden foto's**

Dit zijn tot panorama's uitgesneden "gewone" foto's, ook wel "armeluispanorama's" genoemd.

\* Een aantal voorbeelden van uitgesneden foto's

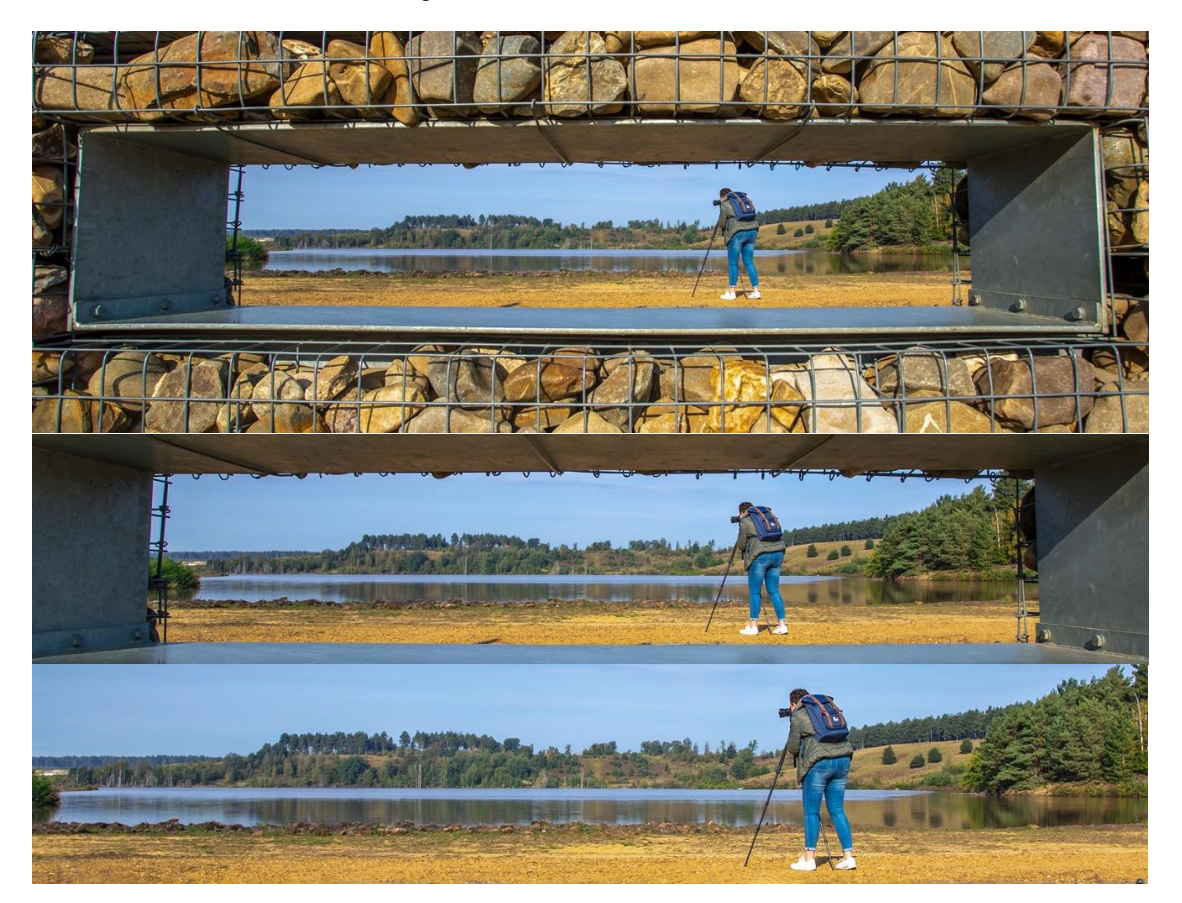

**Foto's gemaakt met de panoramafaciliteit van een fototoestel of een mobiele telefoon.** Ik vind deze optie handig, omdat dit gemakkelijk te doen is en je hebt, vlug en vaak, mooi resultaat. Het nadeel is dat de foto altijd wordt opgeslagen in JPEG en niet in RAW.

\* Hierbij een voorbeeld waarbij in de tweede foto in Photoshop de schaduw is verwijderd.

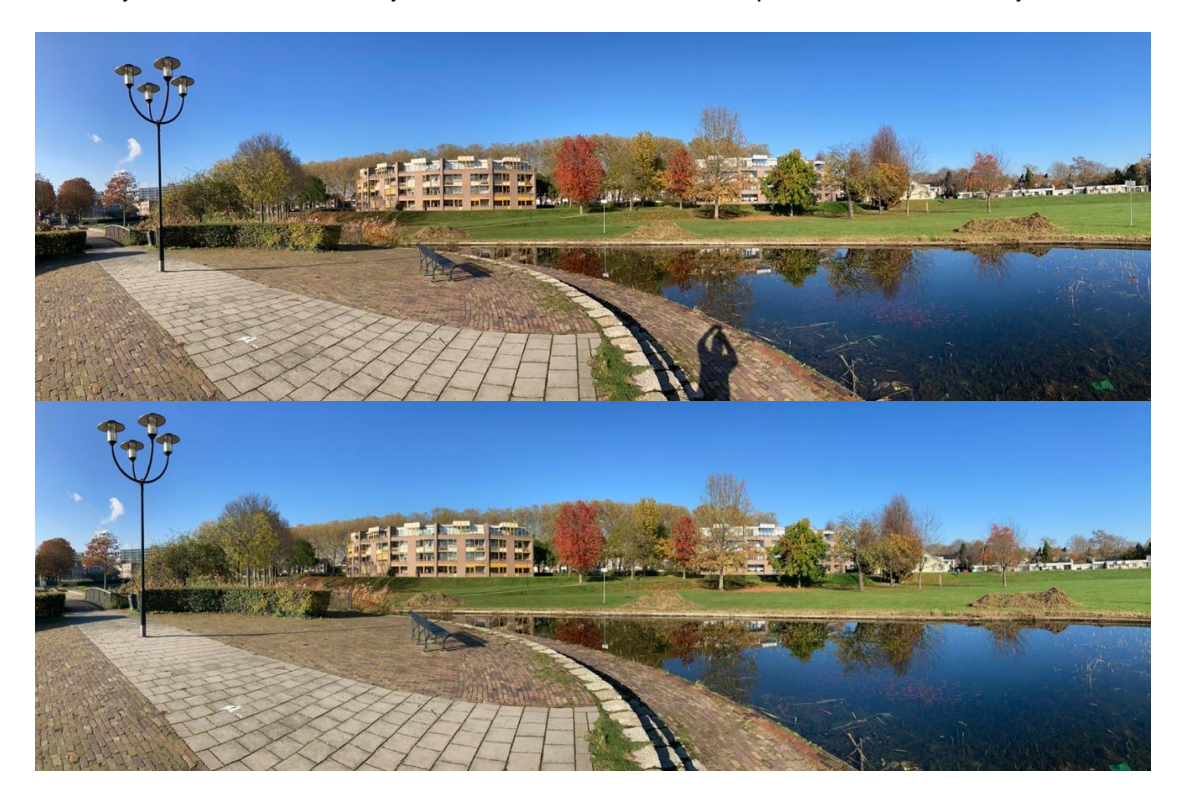

# **3. En nu de praktijk**

- Hoe maak je foto's voor een panorama? en
- Hoe bewerk je ze?

# **Hoe maak je foto's voor een panorama?**

# **Wat heb je nodig?**

- **Een camera waarmee je manueel foto's kunt maken** Iedere spiegelreflex of systeemcamera voldoet aan deze eis.
- **Een zoomobjectief met een groothoekmogelijkheid of een groothoekobjectief met een vast brandpunt**
- **Een statief met of zonder panoramakop** Met een panoramakop kun je de camera kantelen en achteruit schuiven. Als je foto's maakt met de portretstand van het fototoestel krijg je in de hoogte meer in beeld en door het achteruit schuiven van de camera voorkom je parallaxfouten omdat de lens om het nodale punt draait. Zie hiervoor hoofdstuk 4. Panoramafoto's maken zonder parallaxfouten. Pag. 13.

Let op: Bij het maken van panoramafoto's is niet altijd een statief nodig of mogelijk. Daar kom ik later op terug.

 **Een waterpasje dat past op het flitserschoentje** Als je met een statief werkt kun je met een waterpasje de camera rechthouden.

# **Hoe stel je de camera in?**

Panoramafoto's maak ik altijd:

- In **RAW**, omdat de kwaliteit zo hoog mogelijk is en bewerking meer mogelijkheden biedt,
- **manueel**, omdat de lichtmeting bij iedere foto in een panorama gelijk moet zijn en
- met **spotmeting**, omdat dan het licht wordt gemeten in het midden van de zoeker in een gebied dat 2,8 % beslaat. Erg belangrijk omdat je bij panoramafoto's vaak te doen hebt met hoge lichten.

\* Een voorbeeld met hoge lichten.

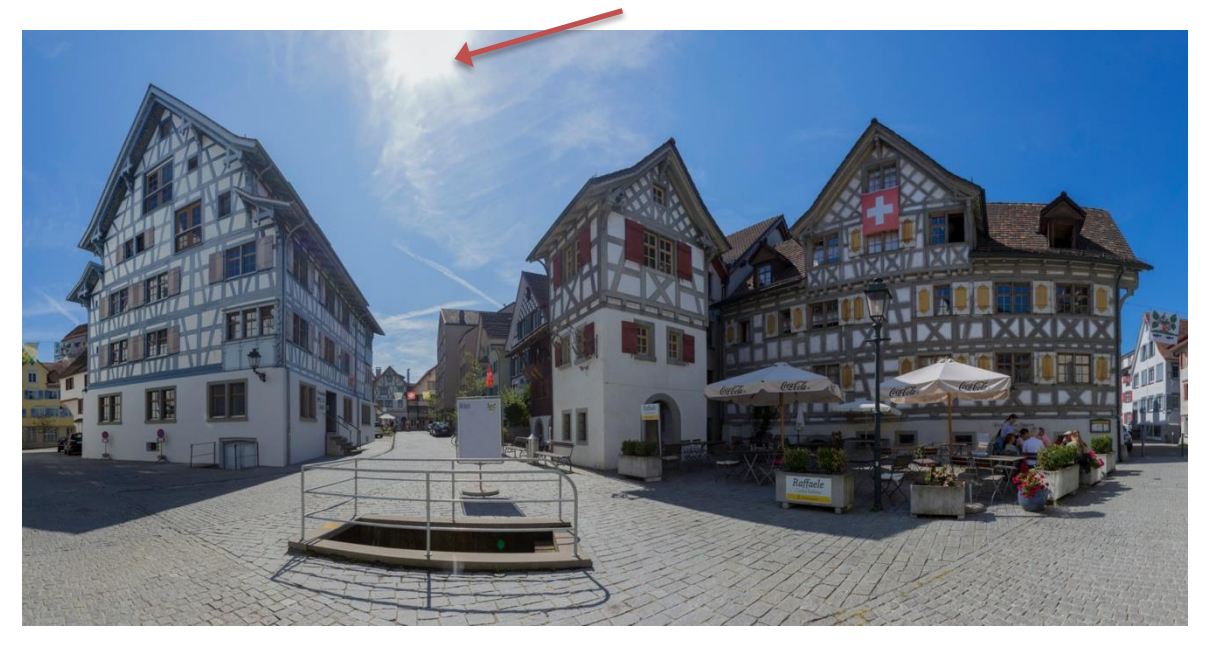

# **Statief of niet?**

Een statief is altijd handig als je bewegingsonscherpte wil vermijden. Verder kun je met een laag ISO getal werken samen met een lange sluitertijd. Ook als tijd geen rol speelt is heeft een statief voordelen. Een statief sleep je niet altijd mee en je wilt toch een panorama kunnen maken, zeker onder goede lichtomstandigheden. Dat is geen enkel probleem, je moet alleen rekening houden

met beweging van dingen of mensen, dat kan storend zijn, maar ook leuk. Verder heb ik ook goede ervaringen met handmatig fotograferen zelfs onder minder goede lichtomstandigheden. Dit panorama is handmatig gefotografeerd met ISO 1600. Je ziet bijna niets

ervan omdat de foto een hoge resolutie van 74 miljoen pixels heeft.

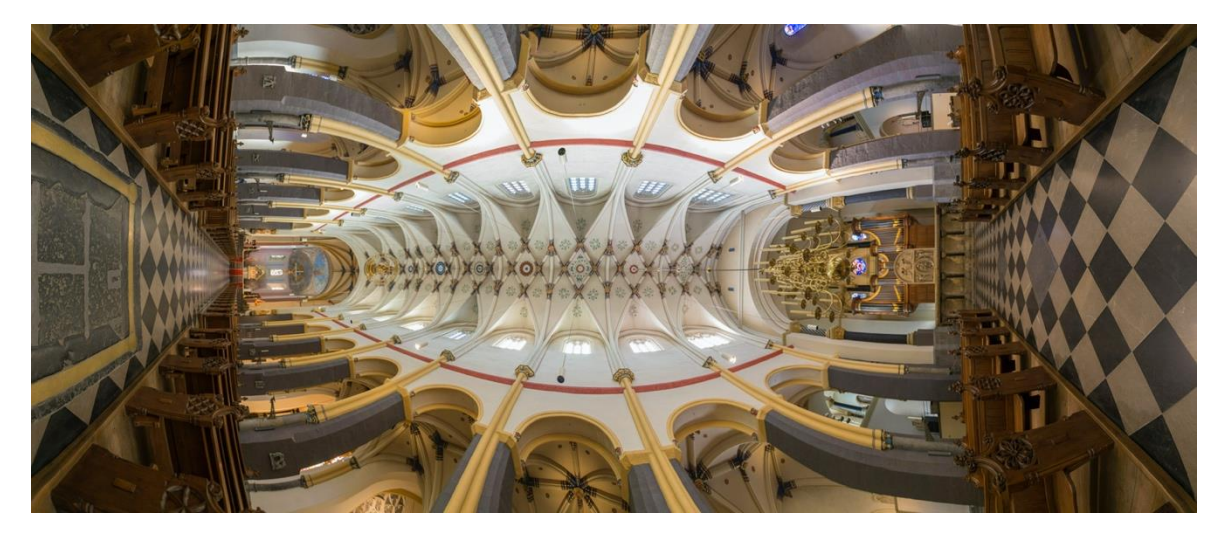

### **Foto's maken**

Als je foto's maakt met de Manual 'M' stand is het belangrijk, zeker bij hoog licht, dat je bij de eerste foto het licht correct meet. Ik meet altijd op een plek waar het licht "gemiddeld" is. In het voorbeeld op de vorige pagina is dat in het midden van het panorama, maar dat kan ook anders zijn. Ben je niet zeker van je zaak, maak dan een proefopname en controleer deze. De opname mag wel onderbelichting vertonen, maar geen overbelichting. Ik fotografeer meestal in de portretstand. Het voordelen daarvan zijn dat de foto in de hoogte meer "body" heeft en de vertekening van het perspectief is minder, dus een hogere beeldkwaliteit en inkijk.

\* Deze foto is gemaakt met de camera horizontaal.

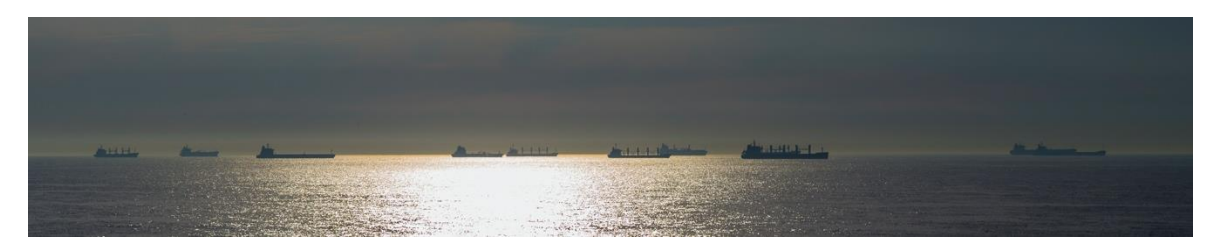

\* Deze met de camera verticaal.

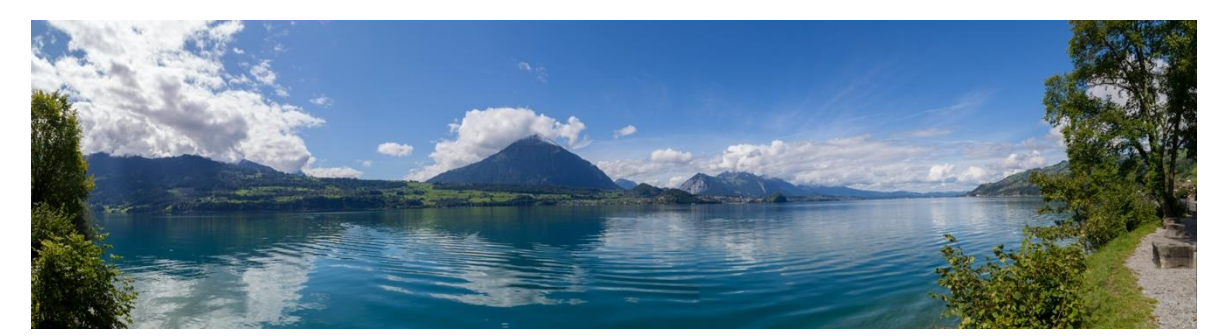

Verder moeten de gemaakte foto's een overlap hebben van ongeveer 25 procent. Dit is belangrijk omdat de panoramasoftware de overlap moet kunnen herkennen en stitchen. Het aantal foto's hangt af van wat je in totaal wilt mee fotograferen. In deze geldt, teveel is altijd beter. Daar kom ik bij het bewerken nog op terug.

# **Hoe bewerk je ze?**

\* Een serie foto's als basis voor een panoramafoto:

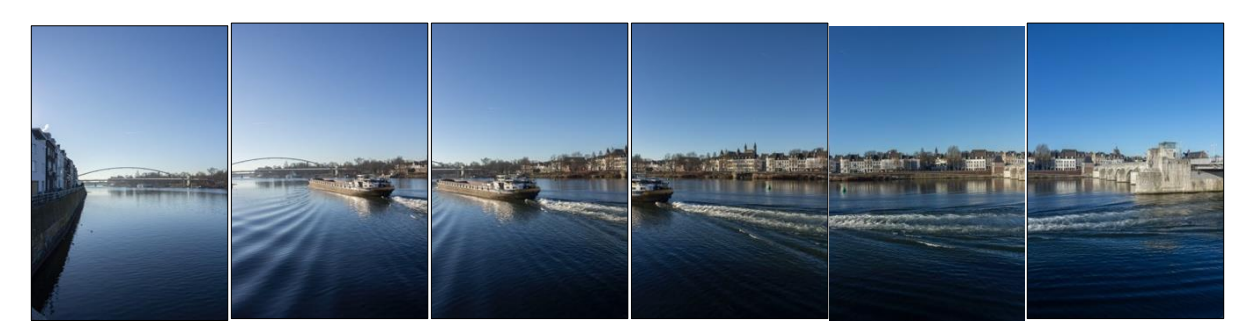

# **De gemaakte foto's verwerken**

### **Stitching-software**

Voor het bewerken van foto's en uiteindelijk het maken van een panorama zijn velerlei softwareprogramma's. Ik noem enkele, maar beperk me in deze uitleg tot Photoshop 2020.

- Photoshop elements (niet gratis)
- Hugin (gratis)
- Gimp (gratis)
- Picasa (gratis, maar niet meer leverbaar door Google)
- PTGui (niet gratis)
- De eigen software van fabrikanten behorende bij fototoestellen zoals Nikon en Canon
- Adobe Photoshop 2020 (niet gratis) etc, etc.

# **Adobe Photoshop 2020 Camera RAW**

Zoals ik eerder al duidelijk maakte, kun je het beste foto's maken in RAW. De voordelen zijn dat de foto's van goede kwaliteit zijn en beter kunnen worden bewerkt.

Omdat een panorama uit meerdere foto's bestaat, in dit geval zes, is het belangrijk dat deze foto's tegelijkertijd worden bewerkt.

Klik in Photoshop onder *Bestand* op *Openen*. Je selecteert alle te gebruiken foto's in de Verkenner (Windows) of de Finder (Apple) en opent deze.

Omdat je RAW foto's hebt, worden alle foto's in een batch in *Camera Raw* geopend. Dat ziet zo uit:

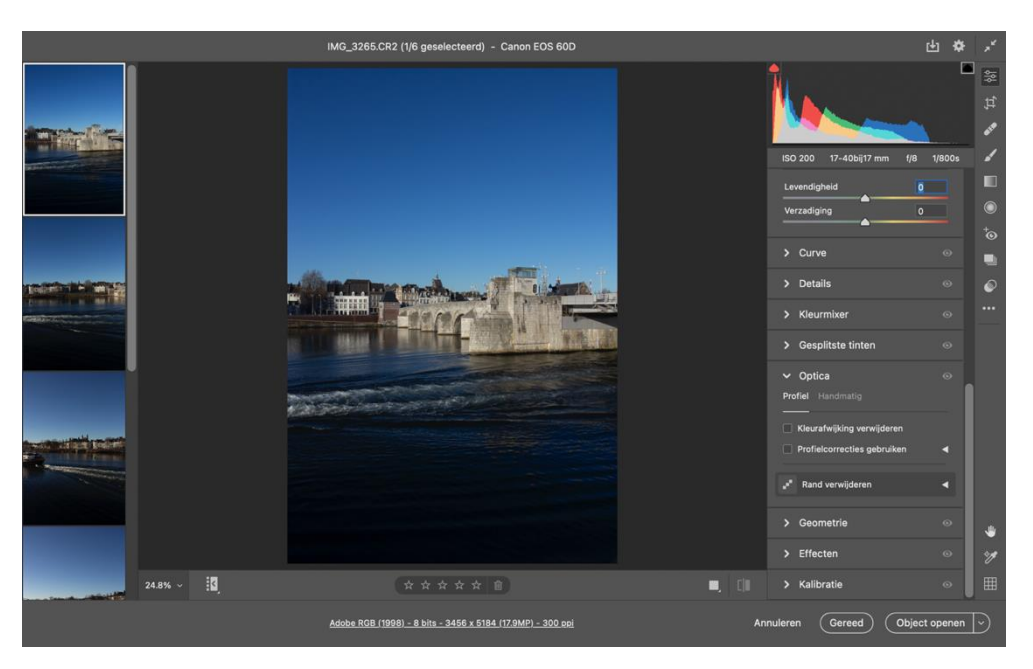

Vervolgens klik je links boven op *Alles Selecteren*, hierdoor worden automatisch alle wijzigingen die je in één foto aanbrengt naar de andere meegenomen.

In Camera RAW kun je de foto's aanpassen door verbeteringen aan te brengen of, en dat is smaak gebonden, ze te verfraaien. In de foto' van het voorbeeld heb ik de belichting aangepast. Vervolgens heb ik de schaduwen gecompenseerd door de regelaar *Schaduwen* naar rechts te schuiven. Tenslotte heb ik onder *Optica*, *Profielcorrecties* aangeklikt. Dit is een belangrijke handeling omdat dan in de foto's automatisch de correcties van gebruikte objectief worden meegenomen.

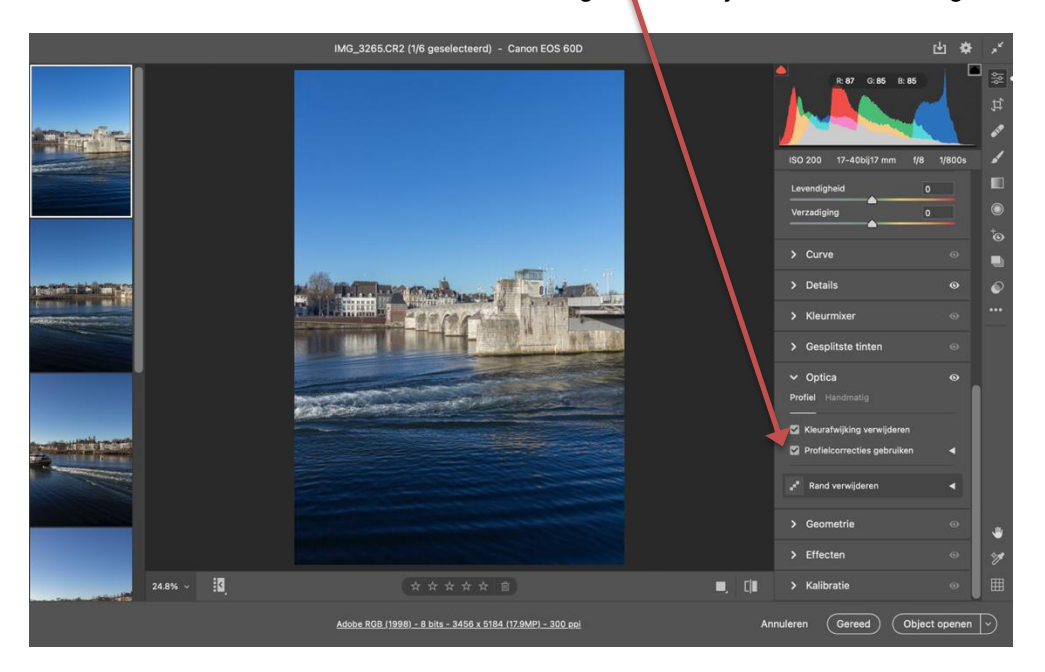

Als alle wijzigingen naar wens zijn, klik je vervolgens linksboven in het scherm op synchroniseren. In het scherm *Synchroniseren* klik je op OK. Daarna klik je linksonder in het volgende scherm op *Afbeeldingen opslaan.* In het scherm *Opties voor opslaan* bepaal je naam van de foto's de locatie de indeling en de kwaliteit en klik op *Opslaan*. Je ziet dat vervolgens alle foto's worden opgeslagen. De beschreven handelingen in Camera RAW zijn trouwens ook handig als je een serie foto's op gelijke wijze wil bewerken.

# **Het samenstellen van een panorama**

Adobe Photoshop 2020 bevat twee mogelijkheden voor samenstellen van panorama's 1. het basisprogramma en 2. Camera Raw (zie pag 12.)

# **1. Het basisprogramma**

Maak de volgende keuze in het startscherm van Photoshop: *Bestand>Automatisch>Photomerge*,

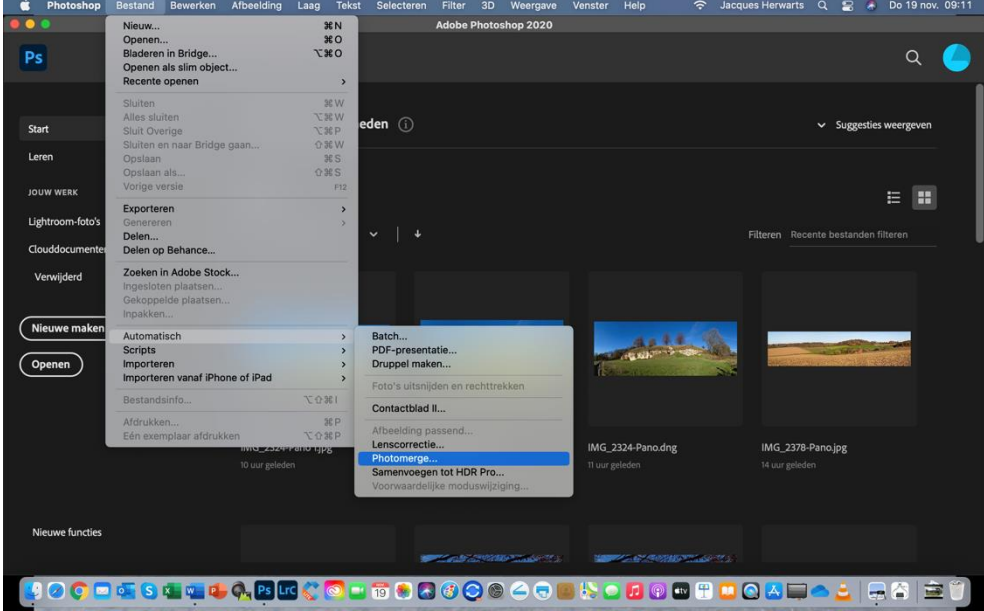

Je komt nu in het dialoogvenster *Photomerge*.

- Selecteer met de optie *Bladeren* de benodigde foto's;
- Klik in *lay-out* "*Cilindrisch"* aan;
- Laat *Afbeeldingen samenvoegen* aangevinkt; *Vignet verwijderen* gebruik je bij lensvignettering (donkere hoeken) en *Correctie geometrische vervorming* gebruik je voor lenscorrecties.

Het scherm ziet dan als volgt uit:

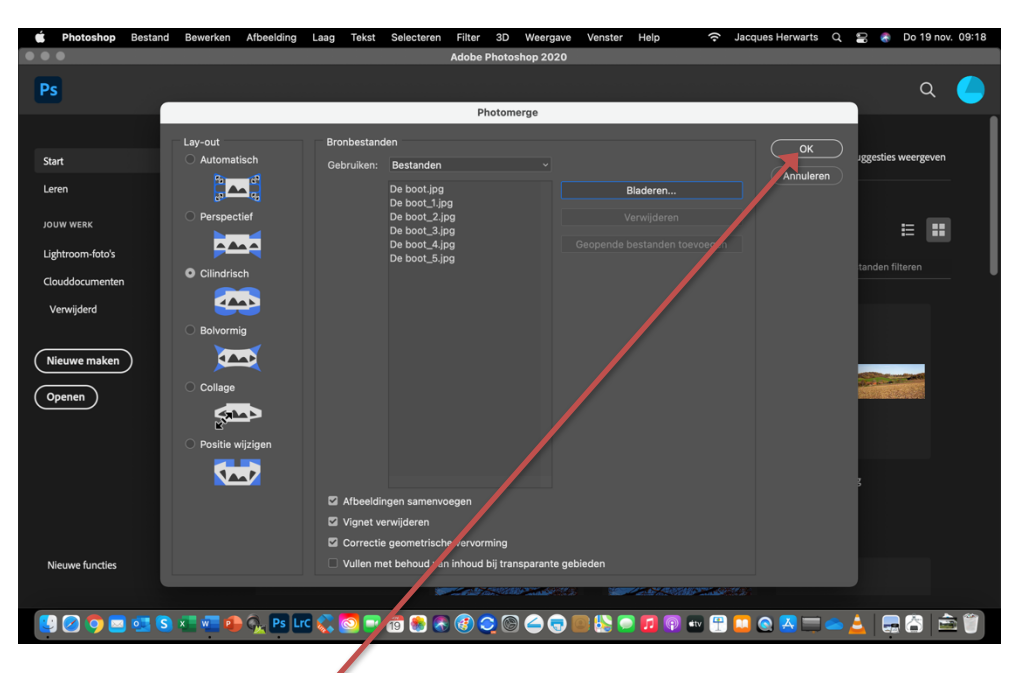

Je klikt vervolgens op OK.

Na een poosje, je moet even geduld hebben, zie je het volgende resultaat:

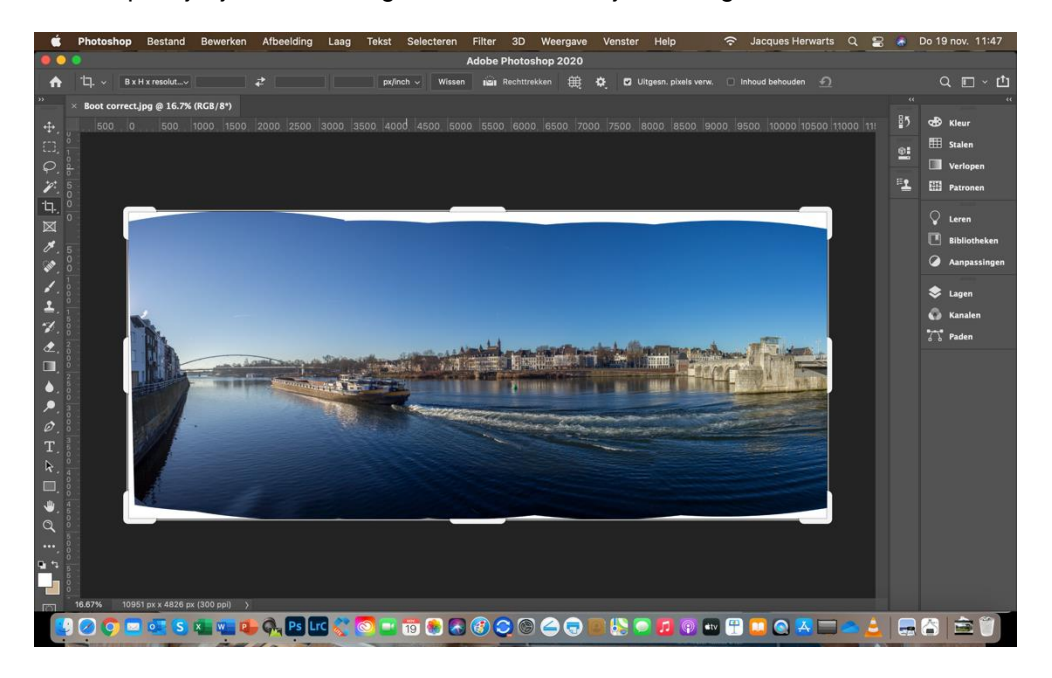

#### **Lagen verenigen**

Je hebt nu een zichtbaar panorama, maar als je goed kijkt zie je scheurlijntjes lopen omdat het panorama nog uit lagen bestaat.

Voor je verder kunt moeten deze lagen worden samengevoegd.

Je maakt volgende keuze: *Laag > Verenigen, zichtbaar.* Klik vervolgens op *Enter en* zie je dat maar één laag overblijft:

### **Bewerken**

Je hebt nu nog een panorama waar alle foto's zichtbaar zijn aan de boogjes onder en boven. Met het gereedschap rechthoekig selectiekader of uitsnijden ga je de afbeelding zo uitsnijden dat zo veel mogelijk bewaard blijft. Met de boven- rechterzijkant ga ik nog een extra handeling doen.

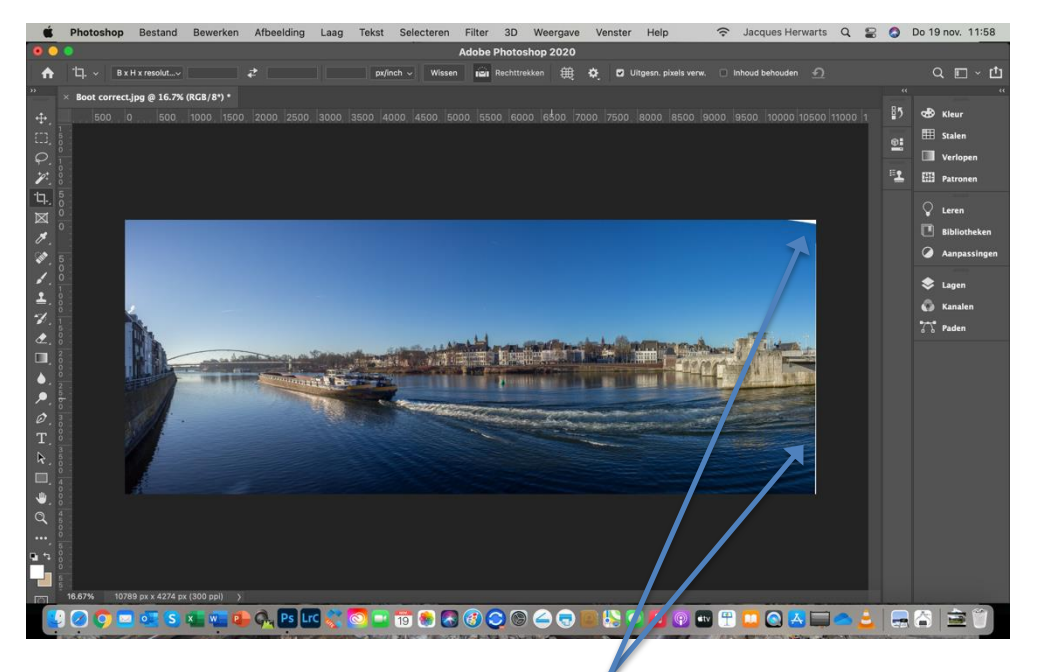

Zoals je ziet heeft de foto nog twee grijze vlakken. Die gaan we opvullen.

Selecteer het gereedschap *Toverstaf*. Dit doe je als volgt. Ga in de gereedschapset naar een van beide afbeeldingen. Als de afbeelding op Toverstaf staat kun je zo verder, anders moet je de toverstap tevoorschijn halen. Dit doe je als volgt. Klik op de afbeelding *Snelle selectie* en druk vervolgens op de Alt-toets(Windows) of de Ctrl-toets(Mac) dan zie je onderstaand weergave. Je activeert de *Toverstaf* door er op te klikken.

Klik vervolgens op het grijze gedeelte van de afbeelding. Er ontstaat een bewegend stippellijntje rond dit gedeelte. Maak vervolgens De volgens de volgende keuze **Bewerken>Vullen** zie schermprint: In het volgende venster kies je voor Inhoud behouden en dekking 100% en klik op OK. Het grijze gedeelte van de foto is nu opgevuld.

**Let op:** *Vullen* is een automatisch proces met wisselende resultaten en die kunnen tegenvallen. Als je zorgvuldig fotografeert door de camera zo horizontaal mogelijk te verschuiven, let op de scherpstelpunten, kun je *Vullen* zo veel mogelijk voorkomen!

Blijft over dat je de foto opslaat:

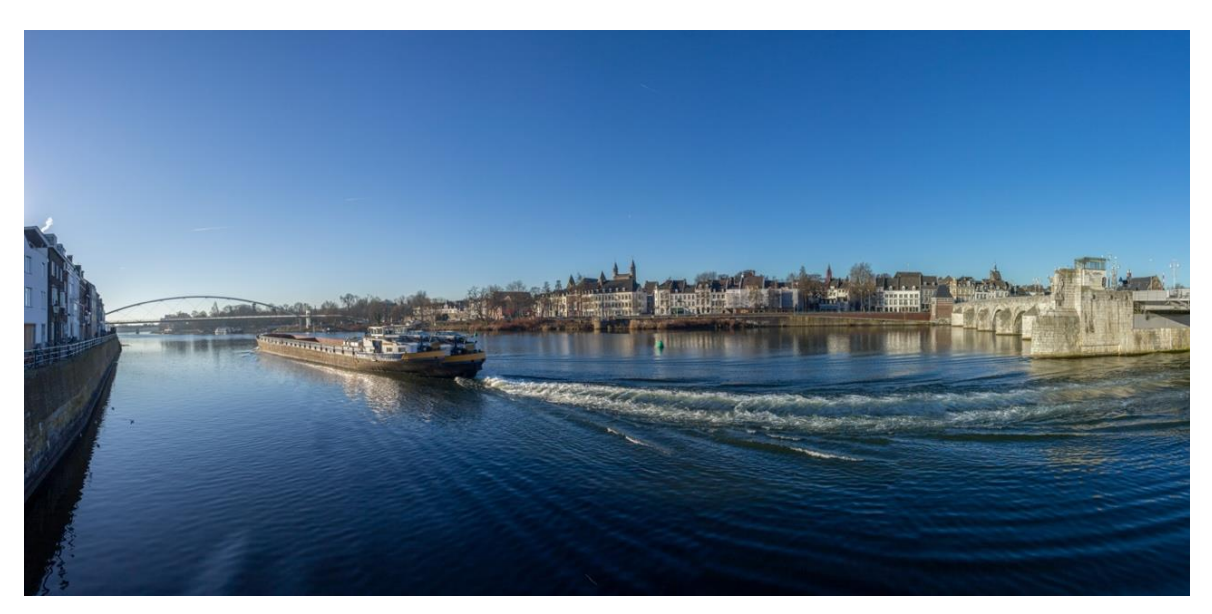

### **2. Camera Raw**

Klik in Photoshop onder *Bestand* op *Openen*. Je selecteert alle te gebruiken foto's in de Verkenner (Windows) of de Finder (Apple) en opent deze in Camera Raw.

Ga met de cursor naar de bovenste foto en klik op de drie witte puntjes en vervolgens op *Alles Selecteren:*

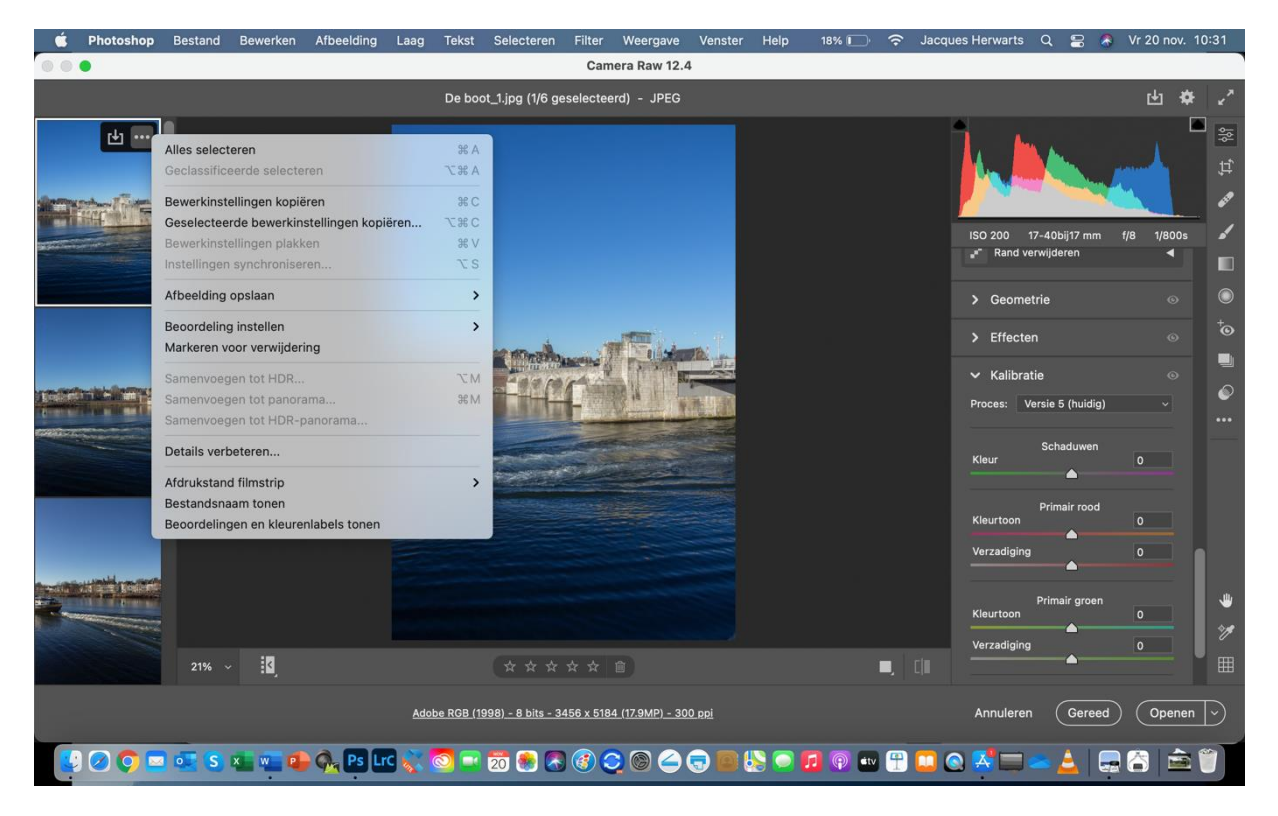

Vervolgens klik je in hetzelfde pop-up scherm op Samenvoegen tot panorama:

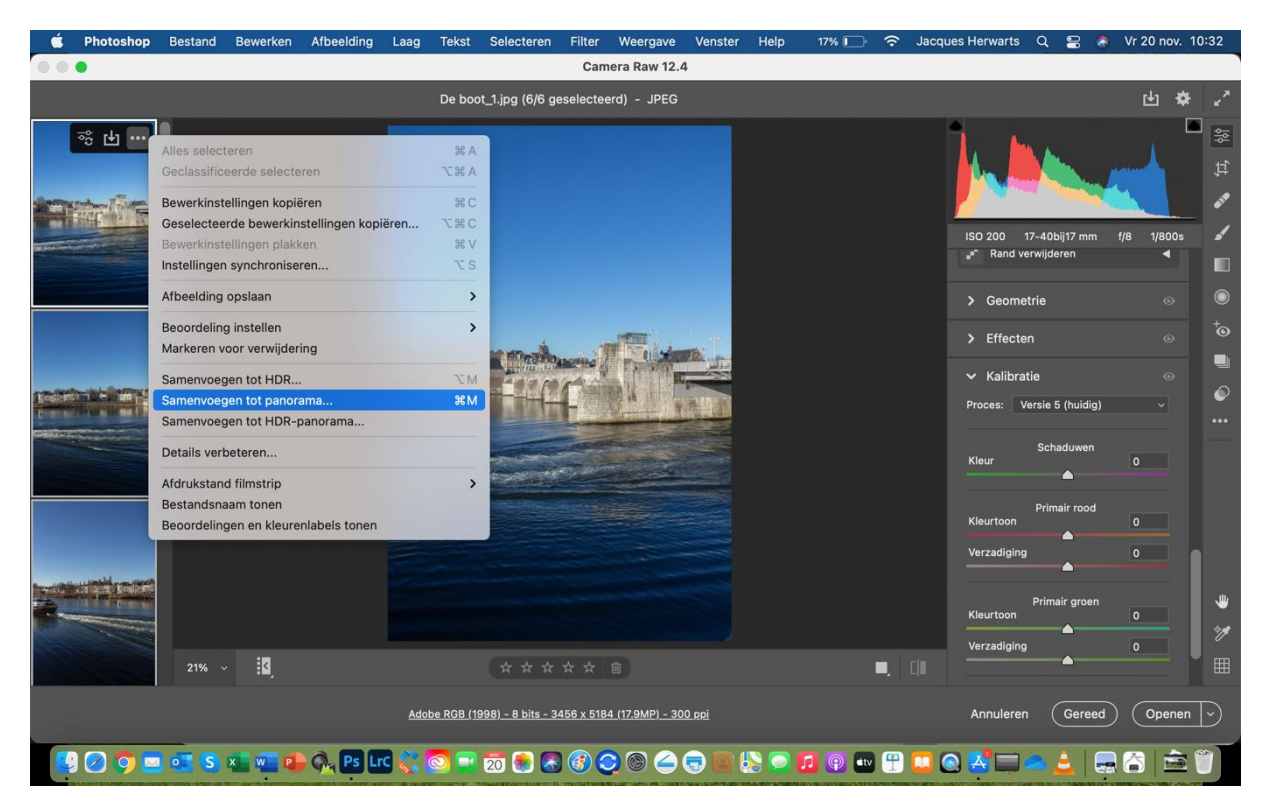

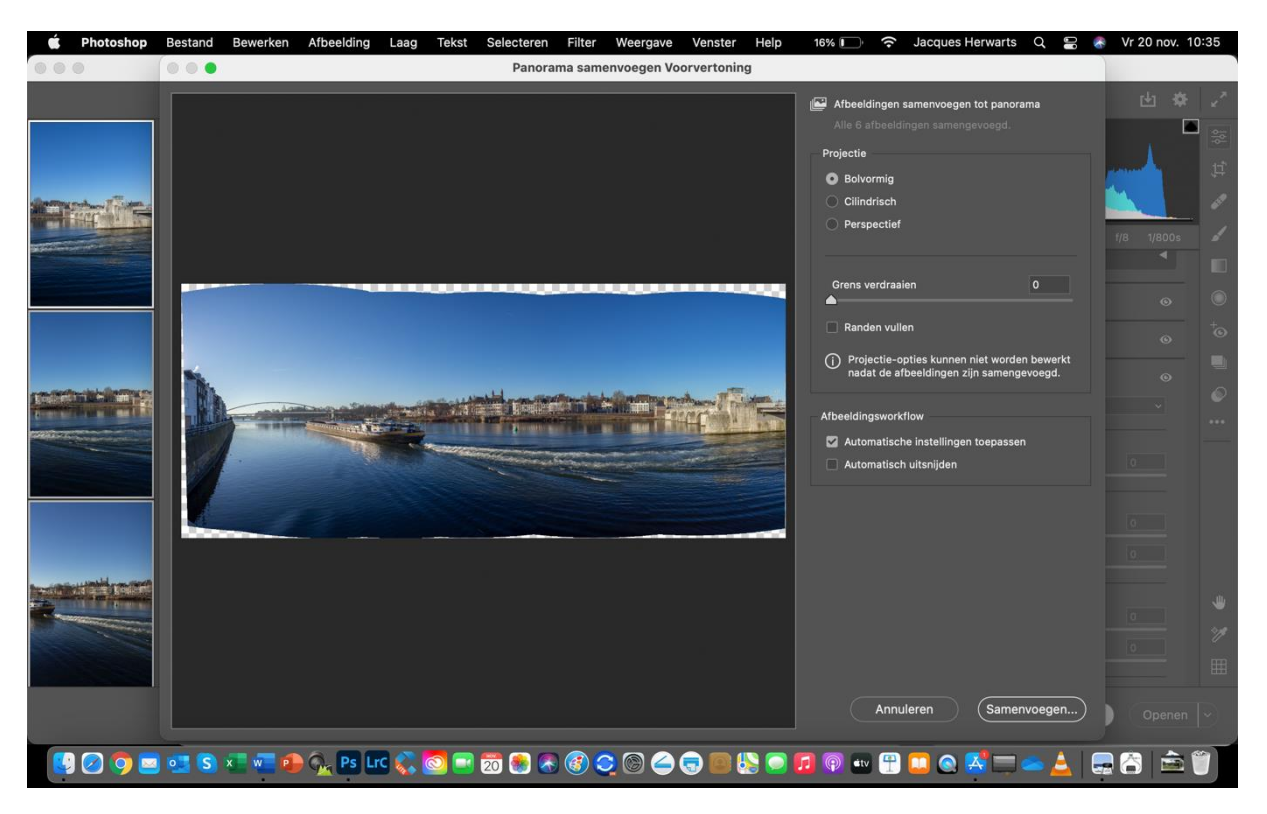

Na een poosje zie je het volgende scherm:

Naar behoeven kun je vervolgens gebruik maken van de opties rechts in dit scherm. Ik maak veel gebruik van *Cilindrisch* en *Grens verdraaien,* Maar het blijft smaak gebonden. Let op! In dit stadium zie je alleen nog maar een concept. Dat wordt pas een "echt" panorama als je rechtsonder in het scherm op Samenvoegen klikt! Je wordt gevraagd waar je het panorama wil opslaan, nadat gedaan te hebben wordt het panorama samengesteld. Dat zie je linksonder in het scherm gebeuren.

# **4. Panoramafoto's maken zonder parallaxfouten**

Bij panoramafoto's begin je met maken van een serie foto's die je later (digitaal) aan elkaar plakt tot één foto. Je kunt dan te doen hebben met parallax. Dat is het verschuiven van foto's ten opzichte van elkaar bij het draaien van de camera ter hoogte van de behuizing, oftewel waar de camera normaliter op het statief is bevestigd.

De foto's links zijn gemaakt met rechts de camera bevestigd op het statief midden onder de behuizing.

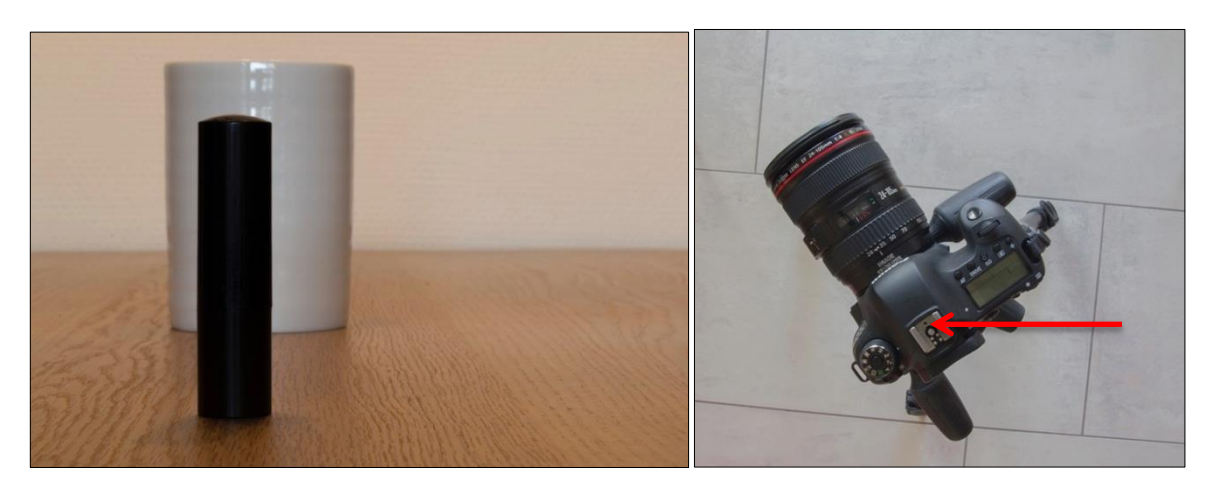

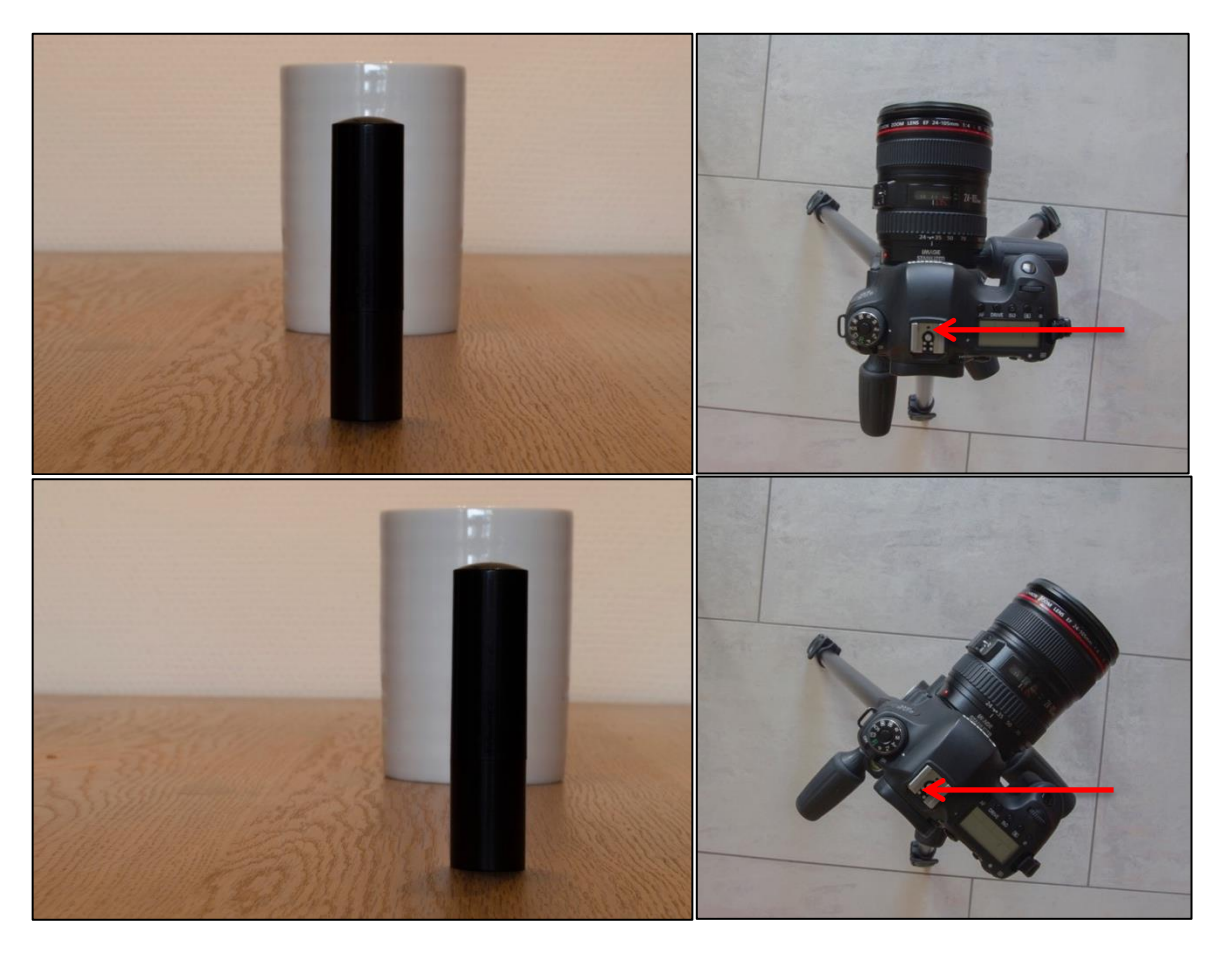

Parallax kun je gemakkelijk aantonen door afwisselend met je rechter- of je linkeroog te kijken. Je ziet dan twee afzonderlijke en van elkaar afwijkende beelden. Dat is parallax. Als je met twee ogen tegelijk kijkt zie je diepte en kun je afstand schatten. Je hersenen voegen de beelden van beide ogen samen tot één. Een gewone camera is hier niet toe in staat. In de bioscoop heb je een aanvullend brilletje nodig.

# **Hoe voorkom je parallaxfouten?**

Je moet allereerst vaststellen wat het nodale punt oftewel het anti-parallax-punt is van de lens die je gebruikt bij het maken van panoramafoto's. Als je vervolgens de camera dusdanig kunt laten draaien waarbij het nodale punt verticaal boven het draaipunt zit, voorkom je parallaxfouten.

**Definitie:** Het nodale oftewel het anti-parallax-punt van een lens is de plaats binnen de lens waar alle lichtbundels elkaar kruisen oftewel het optische centrum.

De foto's links zijn gemaakt met rechts de camera bevestigd op het statief waarbij het draaipunt samenvalt met het nodale punt. Hierbij blijven de voorwerpen uit verschillende hoeken bekeken op dezelfde lijn achter elkaar staan. Dit punt kun je, kijkend door de lens, vinden als je camera voor- en achteruit beweegt en ronddraait. Let op! Iedere lens heeft een ander nodaal punt.

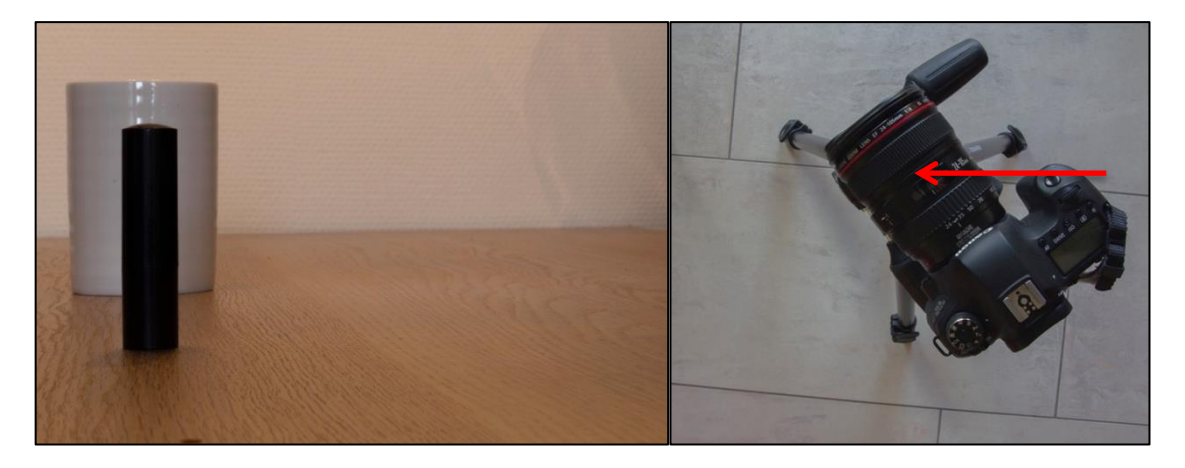

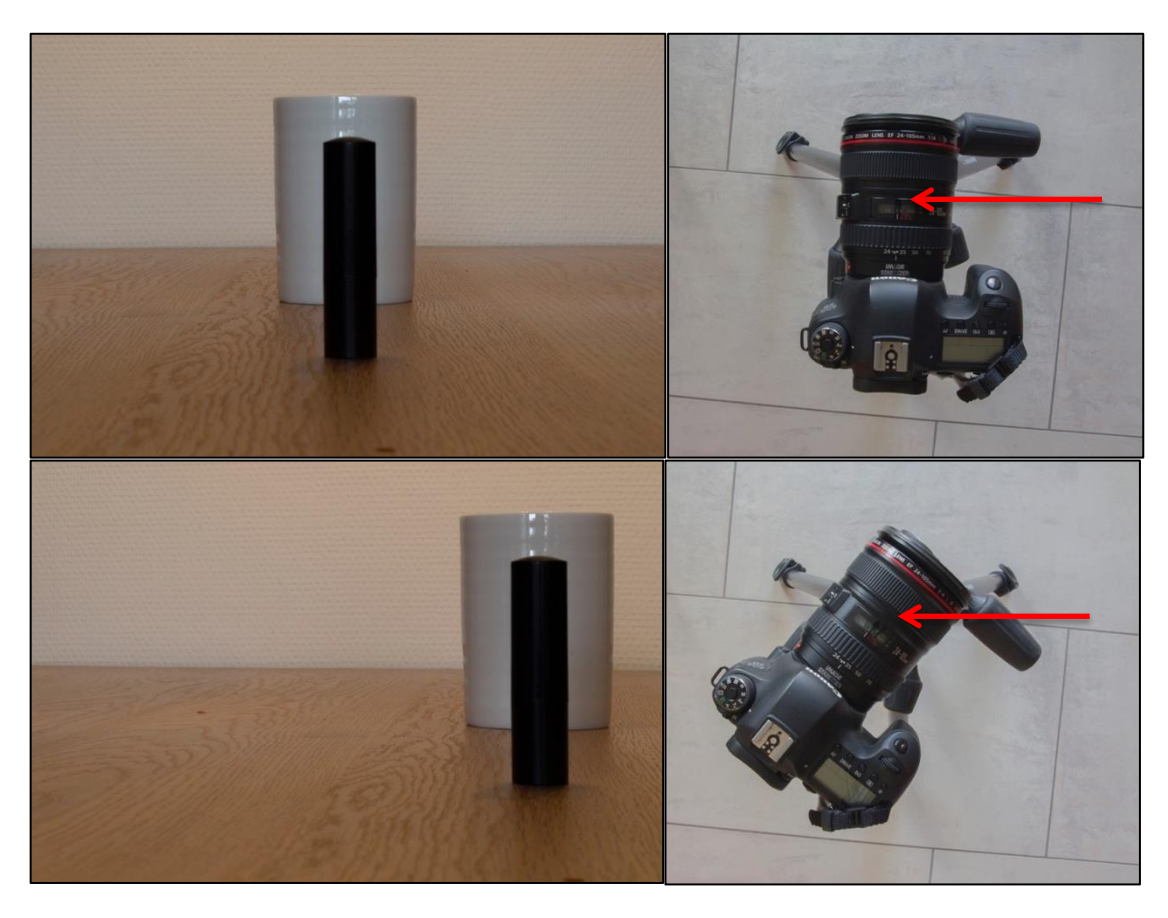

### **Camera horizontaal of verticaal?**

Bij het maken van panoramafoto's ligt het voor de hand dat je de camera horizontaal houdt, oftewel in landscape-stand, maar verticaal oftewel portretstand is verstandiger. Verticaal heeft twee voordelen.

- De verticale beeldhoek is groter waardoor bij het stitchen van de foto's minder van de opnames in de hoogte verloren gaat en
- Omdat je meer foto's in de breedte maakt is de vervorming bij het stitchen minder sterk.

# **Wanneer gebruik je bij panoramafoto's een statief?**

Omdat je parallax- en bewegingsfouten wil voorkomen is het belangrijk dat je altijd, bij onderwerpen die zich minder dan tien meter van de camera bevinden en in het donker, een statief gebruikt. Als je toch uit de hand fotografeert probeer dan als het ware rond de camera te lopen zodat deze zoveel mogelijk op dezelfde plek blijft en neem geen belangrijke details in de voorgrond op.

### **Hoe stel je een statief samen als je panorama's gaat fotograferen?**

Een statief waar je panorama's mee maakt moet aan twee eisen voldoen.

- 1. De camera moet draaien rond het nodale punt en
- 2. verticaal staan.

Ad. 1. Met een nodal slide heb je de mogelijkheid de camera naar achter te schuiven.

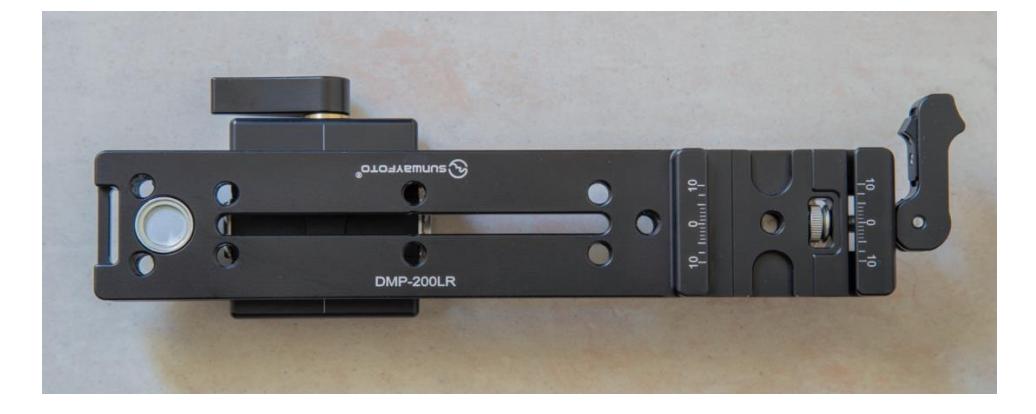

Ad. 2. Met een l-plaat heb je de mogelijkheid de camera verticaal op de rail te monteren.

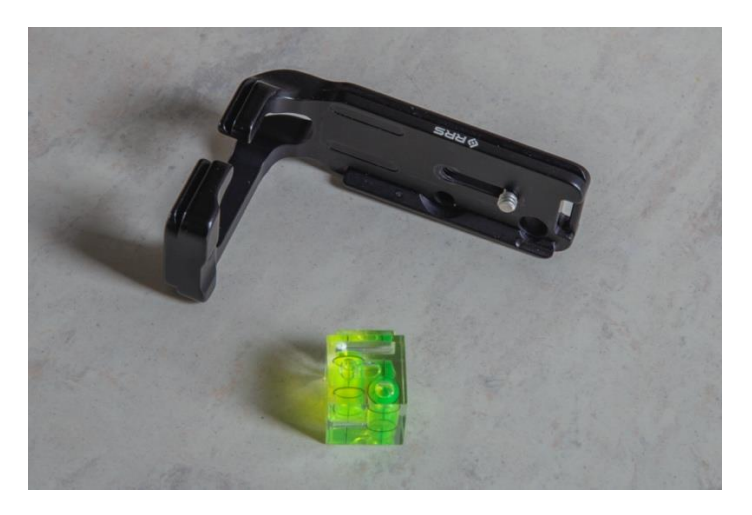

Als je het geheel op een statief monteert ziet het als volgt uit:

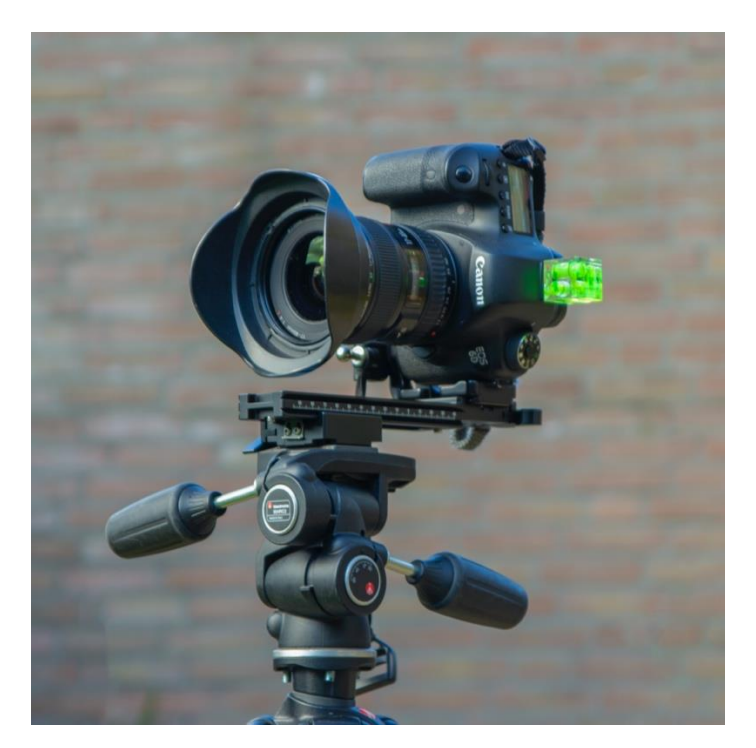

21 november 2020

Bronnen:

- Wikipedia;
- Adobe Photoshop CS6, CLASSROOM IN A BOOK ISBN 978-90-430-2617-8;
- het Photoshop CS6 boek, Scott Kelby ISBN 978-90-430-2623-9;
- Focus Magazine oktober 2012 en
- CHIP FOTO-VIDEO uitgave 69 ISSN 1574-6682